# Honeywell Home

# 6290W Touchscreen Home Security System

## **User Guide**

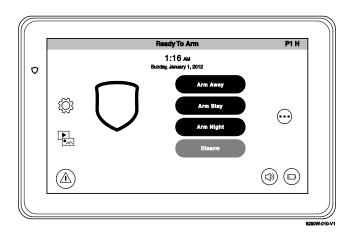

800-24917A 4/19 Rev. A

| !                   |
|---------------------|
| ?                   |
| ?                   |
| ?                   |
| l                   |
| 5                   |
| ĩ                   |
| 5                   |
| ĩ                   |
| 5                   |
| 5                   |
| 7                   |
| 7                   |
| 3                   |
| 3                   |
| )                   |
| )                   |
| )                   |
| !                   |
| !                   |
| ?                   |
| ?                   |
| 2224555667788900112 |

\_\_\_\_\_

| More Choices                                   | 13 |
|------------------------------------------------|----|
| How to Clear/Hide a Control Panel Message      | 13 |
| Advanced System Features                       | 13 |
| Console Emulation Mode                         | 13 |
| How to View the Event Log                      | 14 |
| How to Send Emergency Messages                 | 15 |
| Operation Modes                                | 15 |
| SETUP                                          | 16 |
| Brightness and Volume Control                  | 16 |
| Disp & Audio Setup                             | 16 |
| Operating Modes                                | 16 |
| Adjust the Screen Timeouts                     | 17 |
| Clean Screen                                   | 17 |
| Routine Care                                   | 17 |
| MULTIMEDIA                                     | 18 |
| Video Setup                                    | 18 |
| Picture Setup                                  | 18 |
| USER SETUP                                     | 19 |
| Authority Levels                               | 19 |
| How to Add a User                              | 20 |
| How to Add an Existing User to a Second Keypad | 20 |
| How to Delete a User                           | 20 |
| How to Edit a User                             | 20 |
| Safe Mode                                      | 21 |

## Table of Contents

## Table of Contents

| Time/Date Setup                                                   | 22 |
|-------------------------------------------------------------------|----|
| Setting Daylight Savings Time                                     | 22 |
| Setting Current Time and Date                                     | 22 |
| SYSTEM SETUP                                                      |    |
| Advanced Setup                                                    | 23 |
| Touchscreen Reset                                                 | 23 |
| Press the reset button on the screen to start the reset function. | 23 |

## About the System

## Introduction

Congratulations on your ownership of a 6290W Touchscreen Home Security System. With clear, simple controls on a Touchscreen interface, the 6290W Touchscreen is both easy to learn and easy to use.

## **System Interface**

Equipped with web-hosting capability, the 6290W Touchscreen can be retrofitted into home electronics devices and systems without interference from common household wireless electronics.

### Features

The 6290W Touchscreen is used for quick and easy security system operation of the home environment.

In addition, this system offers you burglary protection and may provide fire, carbon monoxide and emergency protection. To realize the full potential of the system, it is important that you feel comfortable operating it.

Your system may consist of one or more of the following:

- 6290W Touchscreen (white housing)
- One or more other touchpads for system control
- Various sensors for perimeter and interior burglary protection, plus a selected number of strategically placed smoke, carbon monoxide or combustion detectors
- Lighting/output devices.

The system uses microcomputer technology to monitor all zones, and provides appropriate information for display on the touchscreen and/or other touchscreens used with the system. Your system may also have been programmed to automatically transmit alarm or status messages over the phone lines or wirelessly over GSM to a central alarm monitoring station.

## Navigating through the 6290W Touchscreen

Navigation through the 6290W Touchscreen typically begins from the Home/Security screen. This is the main default screen (starting screen) and is the first screen you see when you power up and initialize the keypad. It is from this screen that you select from the main menu. Once you have made your selection, you can navigate through various sub-menus by selecting graphical icons to perform the function you desire.

## About the System (cont'd)

## About Your Home/Security Screen

Your Home/Security screen is the gateway to your System. From this screen you can:

- control your security system
- control your multi-media applications such as video and pictures

Your Home/Security screen is displayed most of the time and can be customized via the Multimedia application.

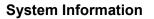

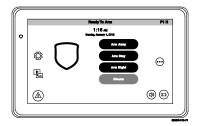

To view the latest Software Version installed and the Interface name, on your system, select the **Setup**  $\longrightarrow$  **System Info** icons.

### **Multimedia Application**

The Picture / Video features allow you to display personal photos (in a slide show format), and view video files via an external Micro (SD/SDHC) memory card (not supplied).

In everyday handling, memory cards can become susceptible to malfunction and/or failure due to electrostatic discharges and the information on the card may be lost. In some extreme cases, the keypad may need to be reset.

NOTE: Micro SD card max size is 64GB and must be FAT32, SDXC format. Recommended is Kingston or Samsung.

NOTE: Honeywell Home is not responsible for any loss of personal information (files, videos, photos, etc.)

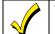

The background and icons shown on the Home/Security screen in this manual are for example only. Your system installer may have changed the actual background and icons shown on your Home/Security screen.

### Memory Card Insertion

Insert a media (Micro SD/SDHC) memory card, as shown. FAT32 formatting file supported.

### Tips for proper memory card handling:

- Avoid touching the contacts on the card
- Quit the slide show/video application before removing the memory card.

### Supported formats:

Image formats: .jpg, .bmp, .png, .jpeg.

Video playback formats: .avi, .ts, .mpg, .mp4, .mov, .mkv, .flv.

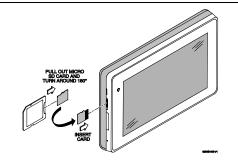

## About the System (cont'd)

## **Navigation Icon Descriptions**

To aid in the navigation of the 6290W Touchscreen, a set of user-friendly icons has been provided. The appearance and function of these icons are described below.

| ICON       | ICON TITLE / FUNCTION                                                                                                    | ICON                            | ICON TITLE / FUNCTION                                                                       |
|------------|----------------------------------------------------------------------------------------------------|---------------------------------|---------------------------------------------------------------------------------------------|
|            | Home - Returns you to the Home/Security screen.                                                                                                    | 000<br>000<br>000<br>000<br>000 | Authorized Code - Enter 4-digit authorized code.                                            |
| $\bigcirc$ | Security - Arm the system and access the three arming modes.                                                                                                    | •                               | Multimedia - Accesses Videos and Images.                                                    |
|            | Panic - Displays Emergency functions (as<br>programmed by the installer).<br><b>Note:</b> This icon is displayed and active on all<br>screens except while in the Clean Screen mode,<br>and from the Video screens. | ¢                               | Keypad Reset – Select to reset the Touchscreen.                                             |
| ۲Ç         | Setup - Accesses setup screens for System Info,<br>System Setup, System WIFI, Display and Audio<br>Setup and Brightness / Volume.                                                                                   | Brightness<br>Volume            | Adjusts screen brightness and volume.                                                       |
| $\bigcirc$ | Apply – Select to accept changes.                                                                                                    |                                 | More Choices - Allows access to Event Logs,<br>Console Mode and Show Zones                  |
|            | WIFI - Accesses WIFI options screen. Used to connect to WIFI networks (if installed and programmed by your installers). <b>NOTE:</b> Supports the 2.4GHz and 5GHz frequencies.                                      |                                 | Disp & Audio Setup– Accesses Operating Modes,<br>Backlight, Homepage and Slideshow options. |
| İ          | Control Panel Message - Alerts user to a control panel message.                                                                                                    |                                 | Voice Status Sounder – Allows user to hear system status.                                   |

## System Troubles

The Security screen also displays an Icon(s) if a system trouble(s) occurs. If a Trouble Icon is shown, contact your alarm company. The following Icons may be shown as applicable to your system:

| ICON      | FUNCTION                                                                                                    |
|-----------|----------------------------------------------------------------------------------------------------|
| (M)       | AC Loss – The system is not receiving AC power.                                                                                       |
| Ą         | Bell Failure – The system bell or siren has a problem. <b>Note:</b> This Icon displays when interfacing with residential panels only. |
| $\square$ | Expander Failure – The system has a failure in an expansion module.                                                                   |
| D         | Low Battery – The system battery, that powers the system during an AC power loss, is low.                                             |
| Ŕ         | LRR Supervision Failure – The Communication Device used to communicate with the central station has a supervision failure.            |
| K         | Max Attempts Exceeded – The system has exceeded the maximum attempts to communicate with the Central Station.                         |
| ĿH        | Pager Failure – The system cannot communicate with an assigned pager.                                                                 |
| K         | Telco-1 Cut – The system is not able to communicate with the central monitoring station over the primary phone line.                  |
|           | Telco-2 Cut – The system is not able to communicate with the central monitoring station over the secondary phone line.                |
| ((~1)     | Wireless Failure – The system is not able to communicate with its wireless devices.                                                   |

### **User Codes**

Each user must be assigned a name with a corresponding 4-digit user code in order to gain access to authorized features and functions. Users for the system are programmed in a central user setup location that provides the specific questions for authorization level, partition assignment, and RF zone assignment.

## **Extended Functionality**

Extended functions are advanced functions that can be accessed through a standard alpha keypad or through the console emulation mode on the 6290W Touchscreen. Refer to the Control Panel User Guide for these features.

## **LED Operation**

The 6290W Touchscreen has three LEDs as follows:

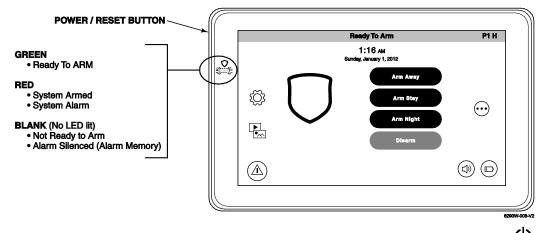

To reset the Touchscreen, press and hold the side **Power Button** for 3 seconds and then select the reset button  $\bigcirc$  on the screen to start the reset function. The Touchscreen can also be reset by pressing and holding the reset button for approximately15 seconds until the touchscreen resets automatically.

### Safe Mode

The touchscreen contains a Safe Mode of operation. In the rare event that it cannot successfully communicate in its graphic mode with the control panel, the Safe Mode is a backup mode that ensures that you can communicate with your system. Refer to the *Safe Mode* section for further information.

## Security

## Introduction to Security System Operation

You can arm the system in one of three arming modes: Away, Stay, and Night. The following table lists the three different arming modes and the results of each.

|                    | FEATURES I                                                                                                    | FOR EACH      | ARMING MODE                                                                   |                    |                                                                                                    |
|--------------------|----------------------------------------------------------------------------------------------------|---------------|-------------------------------------------------------------------------------|--------------------|----------------------------------------------------------------------------------------------------|
| Arming<br>Mode     | FUNCTION                                                                                                    | Exit<br>Delay | Entry<br>Delay                                                                | Perimeter<br>Armed | Interior<br>Armed                                                                                          |
| AWAY<br>ARM AWAY   | Select to arm when no one is staying on the premises. When armed in <b>AWAY</b> , the system sounds an alarm if a protected door or window is opened, or if any movement is detected inside the premises.                                                                      | Yes           | Yes                                                                           | Yes                | Yes                                                                                                    |
| STAY<br>ARM STAY   | Select to arm when you are staying home,<br>but might expect someone to use the<br>entrance door later.<br>When armed in <b>STAY</b> , the system sounds<br>an alarm if a protected door or window is<br>opened, but you may otherwise move freely<br>throughout the premises. | Yes           | Yes                                                                           | Yes                | No                                                                                                    |
| NIGHT<br>ARM NIGHT | Select to arm when you are staying home<br>and do not expect anyone to use the<br>entrance door. Your installer may have<br>configured NIGHT Mode differently; have<br>the installer describe the actual settings of<br>this mode.                                             | Yes           | Yes (set for Away or<br>Stay Mode)<br>No (set for Instant or<br>Maximum Mode) | Yes                | Yes (set for Away or<br>Maximum Mode)<br>No (set for Stay or<br>Instant Mode)<br>See Night Mode note below |

Note: Night Mode (on Residential Panels Only) arms all perimeter zones plus all zones listed in Zone List 5.

**Important:** On Commercial systems, "Away Auto Stay" mode is shown as "Away" mode (with all zones monitored). However, some interior zones may not be armed.

**Note:** The Voice Status Sounder Icon ( ) indicates the Voice feature. Select the Voice Status Sounder Icon to hear system status. Wait 3 seconds and select again to hear Zone Faults or Trouble conditions. Voice status will annunciate even if Voice mode and Chime mode are disabled. Note that the Voice feature must be enabled (by the installer) for this icon to function correctly during an alarm condition.

**Note:** There is a communicator delay of 30 seconds. This delay will prevent a report to the central station if the control panel is disarmed within 30 seconds after an intrusion alarm is triggered. This delay can be removed, or it can be increased up to 45 seconds at the option of the user by consulting with the installer. Note that emergency, carbon monoxide, and fire-type alarms are normally reported without delay.

## How to Arm the System

Arming the system in any mode is performed in the same way, as described below. **Note:** Close all perimeter windows and doors before arming.

Arm the system as follows:

| ICON      | ACTION                                                                                                    | NOTES                                                                                                    |
|-----------|----------------------------------------------------------------------------------------------------|----------------------------------------------------------------------------------------------------|
| $\square$ | 1. From the Home/Security screen, select the <b>Security</b> icon.                                                                                                    | <b>Note:</b> If Quick Arm is Not enabled in your system, a message to enter your User Code is received.                                                                                                    |
|           | <ul> <li>2. Select the arming button.</li> <li>-a text message appears stating which zones are arming and whether or not there is an entry delay</li> <li>-the screen changes to display the remaining exit delay time, and</li> <li>-the exit delay time continues to count down to one.</li> </ul> | <ul> <li>When the system is armed for Stay, Night Stay and Instant mode, the touchscreen beeps 3 times.</li> <li>When the system is armed for Away and Maximum mode, you will hear steady beeps then rapid beeping during the last 10 seconds of Exit Delay.</li> <li>When exit delay time expires, the screen automatically changes to indicate the system is "Armed".</li> </ul> |

Note: For CP-01 installations, Maximum Mode cannot be used.

**UL** For UL installations, the maximum time delay setting that can be used with this keypad is 15 seconds.

## How to Access Panel Configuration

To view the panel configuration:

| ICON | ACTION                                                                                                    | NOTES                                                                                                    |
|------|----------------------------------------------------------------------------------------------------|----------------------------------------------------------------------------------------------------|
|      | <ol> <li>Select the Setup → System Setup → CS<br/>Setup icons.</li> <li>Enter a user code and select Panel<br/>Config.</li> <li>The Panel Configuration screen appears<br/>displaying; Panel Hardware, Panel Version,<br/>No. of Zones, No. of Partitions, Home<br/>Partition, Cal Support, and Sequence NO<br/>information.</li> <li>Select &lt; to return to the previous screen.</li> </ol> | Select $\overset{\bigotimes}{\bigotimes}$ to clear the Touchscreen and reload panel configuration information. |

## How to Display Faults

The Display Faults function is used when you see a "Not Ready Fault" message and want to determine where the fault is and what type of fault it is. To display faults do the following:

| ICON       | ACTION                                                                                                    |        |        |                |               | NOTES                                                                                                    |
|------------|----------------------------------------------------------------------------------------------------|--------|--------|----------------|---------------|----------------------------------------------------------------------------------------------------|
|            | <ol> <li>Select the following icons:</li> <li>Security → More Choices → Show Zones.</li> <li>Select the down arrow to view faults.</li> </ol>                      |        |        |                | view, and a r | wn menu displays a listing of fault types. Select the fault type to<br>nessage of current status is displayed on the screen.<br>e, take corrective action such as closing a window or door to<br>ault. |
|            | 2. If the fault cannot be corrected, you may choose to bypass a zone by selecting the zone and highlighting it and then selecting the <b>BYPASS SELECTED</b> icon. |        |        | ing the        |               |                                                                                                    |
| Distressed | Zones Icon                                                                                                    | s      |        |                |               |                                                                                                    |
| Alarm      | Troubles                                                                                                    | Faults | Bypass | Low<br>Battery |               |                                                                                                    |

## How to Bypass Zones

The Bypass function is used when you want to arm the system with one or more zones left open. Bypassed zones are unprotected and do not cause an alarm when violated while the system is armed.

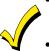

• Residential systems do not allow you to bypass fire, carbon monoxide or emergency zones. On commercial fire systems, a specified user may be allowed to bypass fire, carbon monoxide and system zones if the user was enabled by your system installer.

• Limits apply as to how many zones can be bypassed at one time. These limits are ten zones on residential systems and five zones on commercial systems.

To bypass zones do the following:

| ICON     | ACTION                                                                                                    | NOTES                                                                                                    |
|----------|----------------------------------------------------------------------------------------------------|----------------------------------------------------------------------------------------------------|
| •••      | <ol> <li>From the Home/Security screen, select the<br/>SECURITY icon.</li> </ol>                                                               | <b>Note:</b> If any zones are bypassed or faulted, a <b>Display Faults</b> icon is also displayed on this screen.                                                                                    |
|          | 2. Select the MORE CHOICES icon.                                                                                                    |                                                                                                    |
| <b>P</b> | 3. Select the SHOW ZONES icon.                                                                                                    | While the touchscreen is requesting and receiving the zone data from the control panel, the screen displays " <b>Please Wait!</b> ". Then the zones, along with their current status, are displayed. |
| Ð        | <ol> <li>Highlight the zone(s) to be bypassed and<br/>select the <b>BYPASS SELECTED</b> icon.</li> <li>Enter the 4-digit user code.</li> </ol> | <b>Note:</b> If zones have already been bypassed, the top of this screen indicates " <b>Ready Bypass</b> ".<br>The screen is displayed with the instructions <b>"To Bypass Zones, Enter</b>          |
|          |                                                                                                    | Code".                                                                                                    |
| C        | 6. Select the <b>Refresh Data</b> icon.                                                                                                    | The "More Choices" screen is displayed showing the system status as <b>Ready-Bypass</b> .                                                                                                    |

How to Clear Bypassed Zones A bypassed zone is automatically unbypassed when you disarm the system. If a zone is bypassed, you can remove the bypass as follows:

| SCREEN   | ACTION                                                                                                    | NOTES                                                                                                    |
|----------|----------------------------------------------------------------------------------------------------|----------------------------------------------------------------------------------------------------|
| <b>P</b> | 1. Select the SHOW ZONES icon.                                                                                                    | While the touchscreen is requesting and receiving the zone data from the control panel, the screen displays " <b>Please Wait!</b> ". Then the zones, along with their current status, are displayed. |
| Ŵ        | <ol> <li>Select the CLEAR BYPASSES icon.</li> <li>Enter your 4-digit user code. The "More<br/>Choices" screen is displayed showing the<br/>system as Ready to Arm.</li> </ol> | <b>Note:</b> If the system is armed and you unbypass a zone, it disarms the system. If zones are still faulted (not ready) the system will indicate the status as "Not Ready Fault".                 |

### How to Disarm the System

**IMPORTANT:** If you return to your home or business and the main burglary sounder is on, DO NOT enter the premises, but call the police from a nearby safe location. If you return to your home or business after an alarm has occurred and the main sounder has shut itself off, the keypad beeps rapidly upon entering, indicating that an alarm has occurred during your absence. **LEAVE IMMEDIATELY** and **CONTACT THE POLICE** from a nearby safe location.

The system may be disarmed using either of two methods. One method is employed when you enter the premises and the other is when you have been in the premises with the system armed (i.e., Stay and Night arming modes).

### To disarm the system when entering the premises:

The touchscreen automatically displays the Entry Delay Active screen when you enter the premises.

| ICON     | ACTION                           | NOTES                                                                                                    |
|----------|----------------------------------|----------------------------------------------------------------------------------------------------|
| ARM AWAY | 1. Enter your 4-digit user code. | The partition is disarmed and the "Arming" screen is displayed showing the system as <b>Ready to Arm</b> .<br><b>Note:</b> If you have a commercial system and a time window has been defined for when you may disarm the system, the system does not disarm if you are outside that time window. |

To disarm the system when already in the premises:

| ICON   | ACTION                                                                                      | NOTES |
|--------|---------------------------------------------------------------------------------------------|-------|
| DISARM | <ol> <li>Select the <b>Disarm</b> button.</li> <li>Enter your 4-digit user code.</li> </ol> |       |

To disarm Multi-Partitions do the following:

| ICON   | ACTION                                                                                                    | NOTES                                                                                                    |
|--------|----------------------------------------------------------------------------------------------------|----------------------------------------------------------------------------------------------------|
| $\Box$ | <ol> <li>From the Home/Security screen, select the<br/>Security icon.</li> <li>Select the Arm Multi-Partition icon.</li> <li>Select the Disarm icon.</li> <li>Enter your 4-digit user code.</li> <li>Highlight the partition(s) to disarm and<br/>select OK, or select ALL to disarm all<br/>partitions.</li> </ol> | All selected partitions should be disarmed, user can enter multi-partition list to check the status of partitions. |

### How to Check the Status of Other Partitions

This system supports between one and eight Partitions (depending on the system.) Partitioning enables a single physical alarm system to control up to eight areas of protection (partitions) depending on the system you have purchased. Each Touchscreen is assigned a default partition for display purposes, and shows only that partition's information.

**Note:** A letter "H" following the partition name or number indicates that this is the default partition for the touchscreen.

For example, if your physical site is a four-apartment housing unit, your alarm system may be configured with four partitions. Each apartment's zones (door, windows, smoke detectors, etc.) are assigned to separate partitions, giving each apartment independent arming/disarming control of its own partition (area). A landlord or manager may be granted access to all partitions, so he/she can control the entire system.

If a user is so authorized, a touchscreen or other touchscreen in one partition can be used to perform system functions in another partition. (Note that only those partitions authorized and programmed by the installer can be accessed in this manner.)

| ICON       | ACTION                                                                                                    | NOTES                                                                                                    |
|------------|----------------------------------------------------------------------------------------------------|----------------------------------------------------------------------------------------------------|
| $\bigcirc$ | <ol> <li>Select the SECURITY icon.</li> <li>Select the "Current Partition" icon (lower<br/>edge of the screen; in this case it displays<br/>P1 H unless changed by installer).</li> </ol> | This screen displays the available partitions and their current status.<br>The current partition is shown at the top of the display ( <b>P1</b> ). To change this<br>assignment, select the appropriate icon (e.g., select <b>P2</b> to switch control to<br>Partition 2).                                                                                                    |
| P1 H       | <ol> <li>Enter the code authorized to access other partition(s).</li> <li>If the code is accepted, the system displays the partitions that user has access to.</li> </ol>                 | <b>Note:</b> After leaving this screen when using a residential panel, the selected partition in the touchscreen automatically reverts back to the touchscreen's home partition after two minutes. When using commercial panels, you must select the touchscreen's home partition to return to it.<br><b>Note:</b> A code may have access to some or all of the available partitions. |

To check the status of other partitions, perform the following:

## Fire and Carbon Monoxide Alarm Operation

Your fire alarm system and carbon monoxide detector (if installed) is on 24 hours a day, providing continuous protection. In the event of an emergency, the installed smoke, heat, carbon monoxide detectors automatically send signals to your Control/Communicator, triggering a loud interrupted sound from the touchscreen. An interrupted sound is also produced by optional exterior sounders. EVACUATE ALL OCCUPANTS FROM THE PREMISES IMMEDIATELY. Notify your Central Station/Security Company immediately and wait for further instructions.

### In Case of Fire Alarm

- 1. A FIRE message appears at your touchscreen and remains on until you silence the alarm.
- 2. Should you become aware of a fire emergency before your detectors sense the problem, go to your nearest touchscreen and manually initiate an alarm by selecting the panic key assigned as FIRE emergency (if programmed by the installer) and hold down for at least 2 seconds.
- 3. Evacuate all occupants from the premises.
- 4. If flames and/or smoke are present, leave the premises and notify your local Fire Department immediately.

### Silencing and Clearing a Fire/Carbon Monoxide Alarm

- 1. Silence, acknowledge, and clear the alarm by:
  - a. For Residential Systems: Select "Touch here to Silence" on the display to silence the alarm.
     For Commercial Systems: Enter your code. This silences and acknowledges the alarm and disarming of the system (if armed).
  - b. For Residential Systems: Select the CLEAR icon followed by your code. This acknowledges the alarm and the disarming of the system (if armed).

**For Commercial Systems:** Select the **CLEAR** icon followed by your code. The system attempts to clear the alarm from memory. If NOT successful (i.e., smoke in the detector) the Security screen is displayed and the Display Faults icon displays a "Not Ready Fault".

- c. Select the **DISPLAY FAULTS** icon on the Arming screen. The faulted fire/carbon monoxide zone is displayed.
- d. Select the **CLEAR** icon and then enter your code. This clears the Fire Alarm/CO Alarm from the system.
- 2. If the touchscreen does not indicate a **READY** condition after the second sequence, select the **DISPLAY FAULTS** key on the Arming screen to display the zone(s) that are faulted. Be sure to check that smoke detectors/carbon monoxide detectors are not responding to smoke, heat, or gas producing objects in their vicinity. In this case, eliminate the source of heat, smoke or leak.
- 3. If this does not remedy the problem, there may still be smoke/gas in the detector. Clear it by fanning the detector for about 30 seconds.
- 4. When the problem has been corrected, clear the display by entering the **DISPLAY FAULTS** icon on the Arming screen, selecting the fire or carbon monoxide zone, selecting the **CLEAR** icon and then entering your user code.

Note: Contact your Central Station/Security Company for servicing if you have further problems with your system.

## **More Choices**

## How to Clear/Hide a Control Panel Message

The Control Panel Message icon alerts the user to a control panel message. When a Control Panel Message is displayed, the user has two options. User can clear the Control Panel Message immediately, or minimize the window and clear it at a later time.

To Clear/Hide the Control Panel Message, do the following:

| ICON | ACTION                                                                                                    | NOTES                                                                                                    |
|------|----------------------------------------------------------------------------------------------------|----------------------------------------------------------------------------------------------------|
| İ    | <ol> <li>To clear; select CLEAR.</li> <li>Enter your Authorized Code or,</li> <li>To hide; select HIDE to clear the Control<br/>Panel Message later.</li> </ol> | Once your <b>Authorized Code</b> is accepted, the Control Panel Message is cleared.<br>If the alarm is still present, select <b>CLEAR</b> again and then enter your <b>Authorized Code</b> again.<br>Select the <b>HIDE</b> icon to address the condition later. |

## Advanced System Features

While most of the commonly used security functions are available from the touchscreen's advanced user interface, there are some less used, advanced features that can either be accessed through Console Emulation mode on the touchscreen or a standard alpha keypad. To use features not supported by the touchscreen, refer to your Control Panel User Guide.

## **Console Emulation Mode**

Console Emulation Mode allows you to use a touchscreen interface just as you would a regular system touchscreen. All commands shown in Console Emulation mode can also be executed from a standard alpha keypad.

### Notes:

- It is recommended that you **do not** use the Console Emulation Mode to enter GOTO commands. Unsatisfactory operation may result from issuing GOTO commands in Console Emulation.
- Two icon panics (1 & \*, 3 & #, and \* & #) **do not** function in the Console Emulation Mode. The A, B, C, and D icons do function if programmed as panic keys. Check with your system installer for details.
- Commercial systems with Alpha keypads have a feature where if you select a key for 5 seconds, you receive self-help messages about the selected key or holding the \* key for 5 seconds to provide zone descriptors. These features do not function in the keypad as all key presses are instantaneous.

## How to Enter Console Emulation Mode

To access Console Emulation Mode, do the following:

| ICON       | ACTION                                                                                                    | NOTES                                                        |
|------------|----------------------------------------------------------------------------------------------------|--------------------------------------------------------------|
| $\bigcirc$ | <ol> <li>From the Home/Security screen, select the<br/>SECURITY icon.</li> <li>Select the MORE CHOICES icon.</li> </ol> |                                                              |
|            | 3. Select the <b>CONSOLE MODE</b> icon.                                                                                 | Perform functions as you would from a standard alpha keypad. |

## How to View the Event Log

Your system has the ability to record various events in a history log wherein each event is recorded with the time and date of its occurrence. The control panel must be programmed to record various system events in the installer programming mode. To view the Event Log, perform the following:

| ICON       | ACTION                                                                                                    | NOTES                                                                                                    |
|------------|----------------------------------------------------------------------------------------------------|----------------------------------------------------------------------------------------------------|
| $\bigcirc$ | <ol> <li>From the Home/Security screen, select<br/>Security and then the MORE CHOICES icon.</li> <li>From the EVENT LOGS menu, select the<br/>Events drop-down arrow to view the logged<br/>history of events.</li> </ol> | <b>Note:</b> While keypad is requesting and receiving the event log data from the control panel, the "Event Log" screen displays " <b>Please Wait!</b> " The <b>Next&gt;&gt;</b> and <b>&lt;<previous< b=""> icons are shown for commercial panels only when 100 or more events are in the log. They are not shown for residential panels.</previous<></b> |
| A          | 3. Select the <b>Partitions</b> drop-down arrow to view the partitions list.                                                                                                    | When <b>All Partitions</b> or <b>All Events</b> icon is selected, and more than 100 events exist, the <b>Next&gt;&gt;</b> and <b>&lt;<previous< b=""> icons are displayed showing the next 100 or previous 100 events.</previous<></b>                                                                                                    |

## How to Send Emergency Messages

An emergency message for fire, police, or medical can be sent to the central monitoring station from the **Emergency** screen. The **Emergency** screen can be accessed by activating the "PANIC" Icon located on the lower right corner of the screen. Perform the following to send an emergency message.

| ICON    |                                                                                                    | ACTION       |         | NOTES                                                                                                    |
|---------|----------------------------------------------------------------------------------------------------|--------------|---------|----------------------------------------------------------------------------------------------------|
| PANIC   | <ol> <li>Select the PANIC Icon.</li> <li>Select and hold (for at least 2 seconds) the<br/>associated alarm icon (FIRE, POLICE or<br/>MEDICAL).</li> </ol> |              |         | You are immediately returned to the screen from which you selected the<br>"PANIC" Icon.<br><b>NOTE:</b> The <b>Emergency</b> screen cannot be accessed while running a<br>screen diagnostic test or while in the clean screen mode. |
| Emergen | Emergency Icons                                                                                                    |              |         |                                                                                                    |
| Fire    | Police                                                                                                    | Silent Panic | Medical | <ul> <li>Emergency messages are optional and may not be available on your<br/>system. Ask your system installer if emergency messages are available<br/>on your system.</li> </ul>                                                  |

## **Operation Modes**

From the Home/Security screen, select the **Setup** and **System Setup** icons.

| ICON | ACTION                                                                                                    | NOTES  |
|------|----------------------------------------------------------------------------------------------------|--------|
|      | <ol> <li>Select the CS Setup icon and enter your<br/>Authorized Code, if required.</li> <li>Select the ECP Address&amp;Options icon; the<br/>Options screen is displayed.</li> <li>From the Options screen select Operation<br/>Modes "Normal Mode", "Safe Mode", "Demo<br/>Mode" or to turn the option on or off.</li> <li>Select the ECP Address from the drop-down<br/>menu.</li> <li>Select the Homepage option: Legacy Screen<br/>or Security Screen.</li> </ol> | Select |

## Setup

From the Setup screen, you can make changes to the way your keypad is operating. Setup provides access to System Info, System Setup, System WIFI, Disp & Audio Setup, Brightness and Volume.

## **Brightness and Volume Control**

From the Home/Security screen, access the "Setup" screen as follows:

| ICON   | ACTION                                                                                                    | NOTES |  |
|--------|----------------------------------------------------------------------------------------------------|-------|--|
| Volume | <ol> <li>From the Setup screen, select the<br/>Audio Setup icon.</li> <li>Enter your "Authorized Code", if re</li> <li>Move the bar left or right to increase<br/>decrease level of brightness or volu</li> </ol> | ired. |  |

## **Disp & Audio Setup**

You may access Operating Modes, Backlight Off After time, To Homepage After time, Auto Slideshow After time, and Clean Screen from Disp & Audio Setup.

## **Operating Modes**

Operating modes provides access to Chime Mode, Voice Mode, and Voice Chime which allows you to turn the keypad chime mode and voice mode on or off.

- Chime Mode Keypad chimes whenever a door or window is open.
- Voice Mode Keypad voice annunciates whenever a change in system status occurs.
- Voice Chime The chime mode and voice mode are in effect with the chime beeps followed by voice annunciation.

### Access the "Operating Modes" screen as follows:

| ICON | ACTION                                                                                                    | NOTES                                                                                                    |
|------|----------------------------------------------------------------------------------------------------|----------------------------------------------------------------------------------------------------|
| ۲Č   | <ol> <li>From the Setup screen, select the <b>Disp &amp;</b><br/>Audio Setup icon.</li> <li>Enter your "Authorized Code", if required.</li> </ol> | If the Chime Mode and Voice Mode are both selected, the Voice Chime is automatically selected.                                                  |
|      | <ol> <li>Select Chime Mode or Voice Mode to turn<br/>the mode on or off.</li> <li>Select</li></ol>                                                | It may take a few seconds for the Chime Mode to take effect.<br>When the keypad exits the "Operation Modes" screen, your selection is<br>saved. |

## Adjust the Screen Timeouts

When the keypad is left idle, it automatically:

- turns the "Backlight Off After" the selected backlight off time has expired (unless "Never" option is selected).
- returns to the Home/Security screen after the selected "To Homepage After" time has expired (unless "Never" option is selected), and if enabled, the "Auto Slideshow After" time begins the slide show.

To select the desired screen timeouts, from the Home/Security screen, do the following:

| ICON   | ACTION                                                                                                    | NOTES                                                                                                    |
|--------|----------------------------------------------------------------------------------------------------|----------------------------------------------------------------------------------------------------|
| [<br>[ | <ol> <li>Select the Settings icon.</li> <li>Select the Disp &amp; Audio Setup icon.</li> <li>Enter your "Authorized Code", if required.</li> <li>Select from the drop-down list displaying the time period for each option.</li> </ol> | If changes are made, when you exit a <b>Settings Changed!</b> pop-up window is displayed asking " <b>Remember New Settings</b> ?"<br>Settings include: <b>Backlight Off After</b> X time, Return <b>To Homepage After</b> X time, <b>Auto Slideshow After</b> X time. |
|        |                                                                                                    | Select $\bigotimes$ to save. Select $$ to return to the previous screen.                                                                                                    |

## **Clean Screen**

With the exception of normal cleaning, the keypad is maintenance free. Clean the Touchscreen as follows:

| ICON | ACTION                                                                                                    | NOTES                                                                                                    |
|------|----------------------------------------------------------------------------------------------------|----------------------------------------------------------------------------------------------------|
|      | <ol> <li>Select the Settings icon.</li> <li>Select the Disp &amp; Audio Setup icon.</li> <li>Enter your "Authorized Code", if required.</li> <li>Select the CLEAR SCREEN icon to disable<br/>the keypad for 30 seconds.</li> <li>Select Continue to disable the touchscreen.</li> <li>Select Cancel to exit.</li> </ol> | At the <b>"Touch Screen Disabled for =30 Seconds"</b> screen, the touchscreen<br>should be wiped clean of fingerprints using a mild soap solution and a soft<br>cloth. When the counter reaches zero, the window automatically closes and the<br>touchscreen is active.<br>A pop-up window displays <b>"Touch Screen will be disabled so that you may<br/>wipe the screen clean. Please use a damp, soft cloth. DO NOT use any<br/>liquids, sprays, or ammonia-based cleansers.</b> Touch <b>CONTINUE to</b><br>disable touchscreen." <b>**Panics cannot be initiated during this process**</b> |

NOTE: The Emergency screen cannot be accessed while running in the clean screen mode.

**IMPORTANT:** Do not use an abrasive cleaning agent or abrasive cloth when cleaning the touchscreen or damage may occur.

## **Routine Care**

- Treat the components of your security system as you would any other electrical equipment. Do not slam sensor-protected doors or windows.
- Keep dust from accumulating on the keypad and all protective sensors, particularly on motion sensors and smoke detectors.
- Keypad case and sensors should be carefully dusted with a dry soft cloth. Do not spray water or any other fluid on the units.

## Multimedia

The Multimedia feature allows you access to play video files and display a slide show of personal photos from your touchscreen. **NOTE:** Micro SD card max size is 64GB and must be FAT32, SDXC format. Recommended is Kingston or Samsung.

**UL** Multimedia functionality is supplementary only and has not been evaluated by UL.

## Video Setup

To access the Video feature, do the following:

| ICON | ACTION                                                                                    | NOTES                                                                                               |
|------|-------------------------------------------------------------------------------------------|----------------------------------------------------------------------------------------------------|
|      | Insert a media card (Micro SD/ SDHC) with                                                 | Supported video playback formats are: avi, .ts, .mpg, .mp4, .mov, .mkv, .flv.                       |
|      | stored video files.                                                                       | To set a video file to open:<br>Highlight the file you want to be displayed on the touchpad screen. |
|      | <ol> <li>Select the Multimedia  icon and then select the Video folder to view.</li> </ol> |                                                                                                    |
|      | 2. Select <b>Play b</b> to start the selected video file.                                 | Select the <b>Multimedia</b> information (Information information.                                  |
|      | 3. Select <b>Back</b> < to return to the previous screen.                                 |                                                                                                    |

## **Picture Setup**

The Picture feature allows the user to display up to 1000 personal photos on the keypad and can be accessed by selecting the Picture icon on the Home/Security screen, or access this feature as follows:

| ICON | ACTION                                                                                                    | NOTES                                                                                                    |
|------|----------------------------------------------------------------------------------------------------|----------------------------------------------------------------------------------------------------|
|      | <ul> <li>Insert a media card (Micro SD/SDHC) with stored photos.</li> <li>1. Select the Multimedia icon and then select the Picture folder to view.</li> <li>2. Select a photo and select Play icon and then select the Pictures in a slide show format.</li> <li>3. To set a picture as wallpaper, select the Default/Wallpaper folder to activate the wallpaper setting.</li> <li>4. Select Back icon to the previous screen.</li> </ul> | Photo files can be viewed from the micro media (SD/SDHC) card. Image formats supported are: .jpg, .bmp, .png, .jpeg.<br>Select the <b>Multimedia</b> information (information) icon to view picture/video information. |

## **User Setup**

User Setup allows you to Add a User, Delete a User, and Edit a User. You may access User Setup from the System Setup screen. Each user must be assigned a name with a corresponding 4-digit user code in order to gain access to various features and functions. The keypad can hold the identity for 10 Users in its memory. The maximum number of Users that can be added is limited to the number of users that the panel supports.

Users for the system are programmed in a central user setup location that provides the specific questions for authorization levels assigned to different users. You may want these users to be the same, but there are situations in which you may want a user to have limited capabilities. These capabilities are defined by the Authority Level assigned each user.

### Authority Levels

Authority levels define the system functions a particular user can perform. Depending on the authority assigned to you, there are certain system functions you may be prohibited from performing. The following information describes the authority levels that can be assigned through the keypad and provides the equivalent authority level name found in your alarm system manuals. The authority levels that can be assigned are as follows:

|                    |                                                                                                    | Equivalent System Name |                       |
|--------------------|----------------------------------------------------------------------------------------------------|------------------------|-----------------------|
| Authority<br>Level | Functions                                                                                                    | Residential<br>Systems | Commercial<br>Systems |
| Master             | Can perform all security functions, add/delete users in assigned partition, program scheduled events, and change partition master code                                                        | Partition Master       | Level 1 Master        |
| Normal             | Perform security functions (arm, disarm)                                                                                                    | Standard User          | Level 3 Operator A    |
| Guest              | Can arm the system in assigned partitions, but cannot disarm the system unless the system was armed with this code.<br>Note: Do not assign this level if Quick Arm is enabled in your system. | Guest                  | Level 4 Operator B    |
| No<br>Access       | Used to restrict access from a partition.                                                                                                    | N/A                    | N/A                   |

## User Setup (cont'd)

| How to Add | How to Add a User                                                                                                    |                                                                                                    |  |  |
|------------|----------------------------------------------------------------------------------------------------|----------------------------------------------------------------------------------------------------|--|--|
| ICON       | ACTION                                                                                                    | NOTES                                                                                                    |  |  |
|            | <ol> <li>Select the Setup → System Setup → User<br/>Setup icons.</li> <li>Select + and enter your Authorized Code.</li> <li>Select the Partitions, and access level for this<br/>user; Master Normal, Guest or No Access.</li> <li>Select the box next to User Number and enter<br/>an "available" (3-digit) user number.</li> <li>Type the user name (6 characters max.; no<br/>spaces between characters).</li> <li>Select the box next to RF Button Zone (if used);<br/>enter the 3-digit RF Button Zone for this user.</li> <li>Select the Back &lt; arrow to return to the previous<br/>screen.</li> </ol> | <ul> <li>On the Data Entry screen, enter the user information.</li> <li>Use the Shift key for capital letters</li> <li>Use the BS (Backspace) key to make corrections.</li> <li>The @#\$ key is not available for use at this time. These characters cannot be saved to the control panel.</li> <li>The authorized code for adding users is dependent upon the alarm panel you are interfacing with. Check your alarm panel Installation and Setup Guide to determine who can add users.</li> <li>If assigning this user to wireless key, enter one of the zone numbers of the keyfob (the wireless key must be programmed first before it can be assigned to a user).</li> <li>Select the partitions, access level, and enter an available user number for this user.</li> <li>For available user numbers, see the control panel instructions.</li> </ul> |  |  |

## How to Add an Existing User to a Second Keypad

After adding a user to the first keypad, the same user can be added to a second keypad. From the second keypad go to "User Setup" and enter the same user name and same user code (refer to "How to Add a User" above). The second keypad will automatically update the user information. Select  $\checkmark$  to **Save**.

## How to Delete a User

| ICON | ACTION                                                                                                    | NOTES                                                                                                    |
|------|----------------------------------------------------------------------------------------------------|----------------------------------------------------------------------------------------------------|
| 0    | <ol> <li>Select the User you want to delete.</li> <li>Enter your Authorized code.</li> <li>Select the appropriate option.<br/>The <b>Confirm Delete</b> screen is displayed.</li> </ol> | Three selections are available: add a user, edit a user, or delete a user.<br>The authorized code for deleting, adding, and editing users is<br>dependent upon the alarm panel you are interfacing with. Check your<br>alarm panel Installation and Setup Guide to determine who can delete,<br>add, and edit users. |

## How to Edit a User

**Note:** You cannot edit a User's *name* or *number*. To modify a User name or number, you must delete the User and re-enter User. Edit a user as follows:

| ICON | ACTION                                                                                                    | NOTES                                                                                                    |
|------|----------------------------------------------------------------------------------------------------|----------------------------------------------------------------------------------------------------|
| 0    | <ol> <li>Select the User you want to edit.</li> <li>Enter your Authorized code.</li> <li>Select the options needed for this user<br/>and select ✓ to Save.</li> </ol> | Three selections are available: add a user, edit a user, or delete a user.<br><b>Note:</b> The authorized code for deleting, adding, and editing users is<br>dependent upon the alarm panel you are interfacing with. Check your alarm<br>panel Installation and Setup Guide to determine who can delete, add, and edit<br>users. |

## User Setup (cont'd)

### Safe Mode

The Safe Mode may be automatically entered by the program on a communication failure or may be entered manually on command. To Exit the Safe Mode:

1. Select the **SAFE MODE** bar.

2. Select "Yes" to return to the Normal Mode of operation. The keypad resets and normal operation returns as long as the original conditions that caused the entry into Safe Mode do not still exist.

| ICON      | ACTION                                                                                                    | NOTES                                                                                                    |
|-----------|----------------------------------------------------------------------------------------------------|----------------------------------------------------------------------------------------------------|
| SAFE MODE | <ol> <li>Select Safe Mode and then select Apply.</li> <li>Select the OK icon.</li> <li>To exit, select the safe mode bar and select<br/>Yes to return to Normal Mode.</li> </ol> | While in the Safe Mode, the Home/Security screen displays the Security,<br>Panic, and Message Icons. A message <b>!SAFE MODE!</b> is displayed on the<br>screen.<br>The touchscreen resets and restarts in the Safe Mode. |

In the rare event that the keypad cannot successfully communicate in its graphic mode with the control panel, the Safe Mode is a backup mode that ensures that you can communicate with your system.

In this mode, the touchscreen operates much like a standard non-graphic keypad so that you can control your system until the problem is corrected.

If this situation occurs, the touchscreen presents you with a message of "Problems detected. Start Keypad in Safe Mode?" and requests a "Yes" or "No" response. If you answer with "Yes", the keypad enters into the Safe Mode. If you answer with "No", the keypad tries to communicate with the panel again. After 3 consecutive times of receiving no response, the keypad enters the Safe Mode automatically.

**Note:** Use care when providing the "Yes" or "No" response. Touching the screen outside the prescribed area may cause the background to come to the front. If this occurs, the Yes/No message that disappeared times-out in 30 seconds even though it is not visible. Then the touchscreen resets into the Normal Mode (or Safe Mode if this is the third time that the warning message appeared).

Note that this is a limited mode of operation. While in this mode:

- You can use the Security icon to access the Console Emulation Mode of operation to try to clear your faults, disarm the system, or enter additional Alpha Keypad commands specified in your panel User Guide. You can perform almost all functions that you can perform from a standard non-graphic alpha keypad.
- You can select the "Panic" key and generate Emergency Messages as defined in the panel's home partition for this keypad.
- The LED on the front of the keypad indicates the keypad's home partition status.
- The Chime mode functions in the Safe Mode.
- When an alarm occurs in the Safe Mode, it is displayed on the Console mode screen only and is not shown on the Home/Security screen.

## User Setup (cont'd)

## Time/Date Setup

You can set the time and date from the Time / Date Setup screen.

- When the time is set, it is stored in the touchscreen and sent to the control panel. Additionally, when using the touchscreen, the panel may download its time into the touchscreen periodically after the clock is set (for Vista residential and newer commercial panels such as Vista 128BPT).
- If Get Time is selected, the keypad downloads the time and date from the control panel and exits the Set Time & Date screen.

## Setting Daylight Savings Time

To set the daylight savings time, do the following:

| ICON | ACTION                                                                                                    | NOTES                                                                                                    |
|------|----------------------------------------------------------------------------------------------------|----------------------------------------------------------------------------------------------------|
| ۲Õ۶  | <ol> <li>From the Home/Security screen, select the Setup → and<br/>System Setup icons.</li> <li>Select the Time / Date Setup icon; enter an Authorized</li> </ol>                       | If <b>DST On</b> is selected, the keypad adjusts for Daylight Savings time at the month, week and time chosen. |
|      | Code.<br>3. Select the <b>DST</b> icon if you want daylight savings time to affect<br>your system clock.                                                                                |                                                                                                    |
|      | <ul> <li>4. Set the "Start DST" time and then the "End DST" time by selecting the Month, Weekend and Hour that you want DST to start.</li> <li>5. Select O to save settings.</li> </ul> | Make sure "DST On" is checked to enable this feature.                                                          |

## Setting Current Time and Date

To set the current time, do the following:

| ICON | ACTION                                                                                                    | NOTES                                                                                                    |
|------|----------------------------------------------------------------------------------------------------|----------------------------------------------------------------------------------------------------|
|      | <ol> <li>Select the Time/Date Setup icon; enter an Authorized Code.</li> <li>Scroll to select a value for the Year, Month, Day, Hour,<br/>Minute, AM or PM to be displayed.</li> <li>Use the up/down arrows to select a format for MMDDYY and<br/>12 Hour or 24 Hour to be display.</li> <li>Select Select to save settings.</li> </ol> | After each selection the window closes automatically and<br>the selection is displayed.<br>Select if you want a 12-hour or 24-hour format for your<br>time.<br>A confirmation screen is displays:<br>"Time Setting Confirmation"<br>"Set time on the security system as well?"<br>Select Yes or No |

## System Setup

## **Advanced Setup**

Advanced Setup allows access to the Power Mode Setup, Night Setup, Keypad Reset menus.

### Power Mode Setup

To set the Power Mode functions, from the Home/Security screen, select the **Setup**, **System Setup** and **Advanced Setup** icon and then do the following:

| ICON | ACTION                                                                                                    | NOTES                                                                                     |
|------|----------------------------------------------------------------------------------------------------|-------------------------------------------------------------------------------------------|
|      | <ol> <li>Enter your Authorized Code, if required.</li> <li>Select the <b>Power Mode Setup</b> icon.</li> <li>Select the option to Turn off Network or Override Display<br/>Settings.</li> </ol> | Select $\bigcirc$ to save settings. Select $\checkmark$ to return to the previous screen. |

### Night Setup

To set the NIGHT function, from the Home/Security screen, select the **Setup**, **System Setup** and **Advanced Setup** icon and then do the following:

| ICON | ACTION                                                                                                    | NOTES                                                                                                    |
|------|----------------------------------------------------------------------------------------------------|----------------------------------------------------------------------------------------------------|
| Z    | <ol> <li>Enter your Authorized Code, if required.</li> <li>Select the Night Setup icon.</li> <li>Select the arming mode to be activated when NIGHT is<br/>selected on the "Arming" screen.</li> </ol> | The NIGHT function can be set to arm the system in one of five arming modes: Away - Stay - Instant - Night –Maximum.<br>Select 🔗 to save settings. Select 🔇 to return to previous screen. |

## **Touchscreen Reset**

To activate the Touchscreen reset function, do the following:

| ICON | ACTION                                                                                                    | NOTES                                                                                                    |
|------|----------------------------------------------------------------------------------------------------|----------------------------------------------------------------------------------------------------|
| Ċ    | <ol> <li>Enter your Authorized Code, if required.</li> <li>Select and hold the side <b>Power Button</b> for 3 seconds.</li> <li>Select the reset button on the screen to start the reset.</li> </ol> | When the Touchscreen Reset button is pressed, the message is displayed: " ③ <b>System Resetting</b> " Press the reset button on the screen to start the reset function. |
|      |                                                                                                    | The message is displayed:                                                                                                    |
|      |                                                                                                    | " Getting information from panel "                                                                                                    |
|      |                                                                                                    | Panel information is downloaded                                                                                                    |

### Wireless Range

### Things to consider regarding RF range:

- Each wall or obstacle (such as refrigerator, big screen TV, etc.) between the remote and the destination device will reduce the maximum range of 100 feet by approximately 25-30%.
- Brick, tile or concrete walls block more of the RF signal than walls made of wooden studs and drywall.

**Note:** The product should not be disposed of with other household waste. Check for the nearest authorized collection centers or authorized recyclers. The correct disposal of end-of-life equipment will help prevent potential negative consequences for the environment and human health.

Wi-Fi<sup>®</sup> and the Wi-Fi logo are registered trademarks of Wi-Fi Alliance.

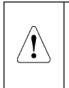

#### **RF EXPOSURE WARNING**

The 6290W Touchscreen must be installed to provide a separation distance of at least 7.8 in. (20 cm) from all persons and must not be co-located or operating in conjunction with any other antenna or transmitter except in accordance with FCC multi-transmitter product procedures.

#### Mise en Garde

**Exposition aux Fréquences Radio:** L'antenne (s) utilisée pour cet émetteur doit être installée à une distance de séparation d'au moins 7,8 pouces (20 cm) de toutes les personnes.

Warning: 5G Band 5150-5250 MHz is only for indoor use.

UL

Connect only keypads to: Aux. + / Aux. - and Data input / Data output.

#### 1. Limited Warranty.

#### a. General

Subject to the terms and conditions of this Limited Warranty and except as provided in Section 1(b), Seller warrants its products to be free from defects in materials and workmanship under normal use and service, normal wear and tear excepted, for 24 months from the manufacture date code; provided, however, that in the event the Buyer presents a proper invoice relating to the purchased product and such invoice bears a date later than the manufacture date, then Seller may at its discretion, reflect the warranty period as commencing at invoice date. Except as required by law, this Limited Warranty is only made to Buyer and may not be transferred to any third party.

Seller shall have no obligation under this Limited Warranty or otherwise if:

(i) The product is improperly installed, applied or maintained;

(ii) Installed outside of stated operating parameters, altered or improperly serviced or repaired by anyone other than the Seller/Seller's Authorized Service/Repair Center;

(iii) Damage is caused by outside natural occurrences, such as lightning, power surges, fire, floods, acts of nature, or the like.

In addition, this Limited Warranty shall not apply to:

(iv) Defects resulting from unauthorized modification, misuse, vandalism, alterations of serial numbers, other causes unrelated to defective materials or workmanship, or failures related to batteries of any type used in connection with the products sold hereunder.

Non-Seller branded products are warranted by the third party manufacturer for a period as defined by the third party manufacturer. Seller assigns to the Buyer those warranties and only those warranties extended by such third party manufacturers or vendors for non-Seller branded products. Seller does not itself warrant any non-Seller branded product an sells only on an as is basis.

#### b. Exceptions to Warranty With Respect to Resideo Manufactured Products listed below:

Hardwire Contacts - Seller warrants parts for Hardwire Contacts in accordance with the terms of the above limited warranty for a period of five (5) years from the manufacture date code. Hardwire PIRs - Seller warrants parts for Hardwire PIRs in accordance with the terms of the above limited warranty for a period of five (5) years from the manufacture date code. Mobile Internet Device (tablet) – Seller warrants the Mobile Internet Device (tablet) in accordance with the terms of the above limited warranty for a period of five (5) years from the manufacture date code. Mobile Internet Device (tablet) – Seller warrants the Mobile Internet Device (tablet) in accordance with the terms of the above limited warranty for a period of one (1) year from date of purchase.

#### 2. EXCLUSION OF WARRANTIES, LIMITATION OF LIABILITY

THERE ARE NO WARRANTIES OR CONDITIONS, EXPRESS OR IMPLIED, OF MERCHANTABILITY, OR FITNESS FOR A PARTICULAR PURPOSE OR OTHERWISE, WHICH EXTEND BEYOND THE DESCRIPTION ON THE FACE HEREOF. TO THE FULL EXTENT PERMITTED BY LAW, IN NO CASE SHALL SELLER BE LIABLE TO ANYONE FOR ANY (i) CONSEQUENTIAL, INCIDENTAL, INDIRECT, SPECIAL, OR PUNITIVE DAMAGES ARISING OUT OF OR RELATING IN ANY WAY TO THE PRODUCT AND/OR FOR BREACH OF THIS OR ANY OTHER WARRANTY OR CONDITION, EXPRESS OR IMPLIED, OR UPON ANY OTHER BASIS OF LIABILITY WHATSOEVER, EVEN IF THE LOSS OR DAMAGE IS CAUSED BY SELLER'S OWN NEGLIGENCE OR FAULT AND EVEN IF SELLER HAS BEEN ADVISED OF THE POSSIBILITY OF SUCH LOSSES OR DAMAGES. Any product description (whether in writing or made orally by Seller or Seller's agents), specifications, samples, models, bulletin, drawings, diagrams, engineering sheets, or similar materials used in connection with the Buyer's order are for the sole purpose of identifying the Seller's products and shall not be construed as an express warranty or condition. Any suggestions by Seller or Seller's agents regarding use, applications, or suitability of the products shall not be construed as an express warranty or condition unless confirmed to be such in writing by Seller. Seller does not represent that the products it sells may not be compromised or circumvented; that the products will prevent any personal injury or property loss by burglary, robbery, fire or otherwise, or that the products will in all cases provide adequate warning or protection. Buyer understands and will cause its customer to understand that a properly installed and maintained alarm may only reduce the risk of a burglary, robbery or fire without warning, but it is not insurance or a guarantee that such will ind cause or lead to personal injury or property loss. CONSEQUENTLY, SELLER SHALL HAVE NO LIABILITY FOR ANY PERSONAL INJURY, PROPERTY DAMAGE OR OTHER LOSS BASED ON ANY CLAIM AT ALL INCLUDING A CLAIM THE PRODUCT FAILED TO GIVE WARNING. However, if Seller is held liable whe

#### 3. Limitation on Liability to Buyer's Customers.

Buyer agrees to limit liability to its customers to the fullest extent permitted by law. Buyer acknowledges that Seller shall only be deemed to give consumers of its products such statutory warranties as may be required by law and at no time shall Buyer represent to its customers and/or users of the Seller's products that Seller provides any additional warranties. By accepting the products, to the fullest extent permitted by law, Buyer assumes all liability for, and agrees to indemnify and hold Seller harmless against and defend Seller form, any and all suits, claims, demands, causes of action and judgments relating to damages, whether for personal injury or to personal property, suffered by any person, firm, corporation or business association, including but not limited to, Buyer's customers and/or users of the products because of any failure of the products to detect and/or warn of the danger for which the goods were designed or any other failure of the products whether or not such damages are caused or contributed to by the sole or joint concurring negligence or fault of Seller.

#### 4. Returns and Repairs.

Subject to the terms and conditions listed below, during the applicable warranty period, Seller will repair or replace, at its sole option, free of charge any defective products returned propaid. Seller reserves the right to replace any defective product under warranty with new, refurbished or remanufactured product. In the event you have a problem with any Seller product, please call and request a RETURN MERCHANDISE AUTHORIZATION (RMA) NUMBER from the Service Department. In the USA call 800-573-0154. Shipping Address: Resideo Security Service Center, 12220 Rojas Drive, Suite 700, EI Paso, TX 79936

Be sure to have the model number, serial number, and the nature of the problem available for the customer service representative. Prior authorization MUST be obtained for all returns, exchanges, or credits. ITEMS SHIPPED TO SELLER WITHOUT A CLEARLY IDENTIFIED RMA NUMBER MAY BE REFUSED.

Products returned will be tested to verify the defect. Upon verification of the defect, the product will be repaired, exchanged, or credited to Buyer's account, at the sole discretion of Seller. In the event of replacement, the returned product will be credited to Buyer's account and a new invoice issued for the replacement item. Seller reserves the right to issue a credit only in lieu of replacement. If the product is found to be in good working order or its inability to function properly is a result of user damage or abuse, the product will be returned in the same condition as received unless repair is possible and requested by Buyer and in each case, freight charges will be the responsibility of the Buyer. Repairs of such nature will incur a charge for parts and labor and will proceed only by agreement with Buyer to accept the charge.

Non-Warranty Repair - Buyer will be charged for repairs on out of warranty product. Applicable charges will be calculated and quoted when an RMA number is issued. Charges may vary based on actual product condition. For all non-warranty repairs Buyer will be billed for all parts, labor and shipping costs. Non-warranty repairs are warranted for 90 days from date of repair.

Return for Credit Unused Product - At its option, Seller may accept as a return for credit unused product in its original package and in a condition that could be sold as new provided the product was purchased from Seller no more than thirty (30) days prior to the date of return. Buyer must provide proof of purchase within the preceding thirty (30) days and method of payment. Returns must include all original instructions and packaging within the original box. Special order items are non-returnable (unless otherwise specified by Seller). All returns are subject to a fifteen percent (15%) restocking fee. For non-returnable items, no return privileges apply. Buyer must contact Customer Service and obtain a Return Authorization for Credit (RAC) number. Unauthorized returns are not accepted and will be returned freight collect.

Bad-Out-of-Box Replacement - For products sold through distribution, Resideo will provide the following privileges solely to its direct distributor buyer: Buyer may return a product deemed to be defective within 180 days from the manufacture date code for credit or a replacement product. If the product is found to be in good working order or if the damage or defect is not covered by the scope of the sellers warranty in section 1 above, the product will either be: (i) returned in the same condition as received or (ii) processed as per Buyer's request, and in either event, the freight charges will be the responsibility of the Buyer.

#### 5. Governing Law

If the Buyer acquires the Seller's product in the United States of America, the laws of the State of New York apply to this Limited Warranty.

#### 6. Miscellaneous

Where any term of this Limited Warranty is prohibited by such laws, it shall be null and void, but the remainder of the Limited Warranty shall remain in full force and effect.

### **FEDERAL COMMUNICATIONS COMMISSION & ISED STATMENTS**

The user shall not make any changes or modifications to the equipment unless authorized by the Installation Instructions or User's Manual. Unauthorized changes or modifications could void the user's authority to operate the equipment.

#### FCC CLASS B STATEMENT

This equipment has been tested to FCC requirements and has been found acceptable for use. The FCC requires the following statement for your information:

This equipment generates and uses radio frequency energy and if not installed and used properly, that is, in strict accordance with the manufacturer's instructions, may cause interference to radio and television reception. It has been type tested and found to comply with the limits for a Class B computing device in accordance with the specifications in Part 15 of FCC Rules, which are designed to provide reasonable protection against such interference in a residential installation. However, there is no guarantee that interference will not occur in a particular installation. If this equipment does cause interference to radio or television reception, which can be determined by turning the equipment off and on, the user is encouraged to try to correct the interference by one or more of the following measures:

- If using an indoor antenna, replace it with a quality outdoor antenna.
- Reorient the receiving antenna until interference is reduced or eliminated.
- Move the radio or television receiver away from the receiver/control.
- Move the antenna leads away from any wire runs to the receiver/control.
- Plug the receiver/control into a different outlet so that it and the radio or television receiver are on different branch circuits.
- Consult the dealer or an experienced radio/TV technician for help.

#### **ISED CLASS B STATEMENT**

This Class B digital apparatus complies with Canadian ICES-003.

Cet appareil numérique de la classe B est conforme à la norme NMB-003 du Canada.

#### FCC / ISED STATEMENT

This device complies with Part 15 of the FCC Rules, and ISED's license-exempt RSSs. Operation is subject to the following two conditions: (1) This device may not cause harmful interference (2) This device must accept any interference received, including interference that may cause undesired operation.

Cet appareil est conforme à la partie 15 des règles de la FCC et exempt de licence RSS d'ISED. Son fonctionnement est soumis aux conditions suivantes: (1) Cet appareil ne doit pas causer d'interferences nuisibles. (2) Cet appareil doit accepter toute interference reçue y compris les interferences causant une reception indésirable.

Responsible Party / Issuer of Supplier's Declaration of Conformity: Honeywell International, 2 Corporate Center Dr., Melville, NY 11747, Ph: 516-577-2000.

Partie responsable / Émetteur de la déclaration de conformité du fournisseur : Honeywell International, 2 Corporate Center Drive., Melville, NY 11747, Tél. 516 577-2000.

This product manufactured by Resideo and its affiliates. The Honeywell Home Trademark is used under license from Honeywell International Inc.

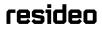

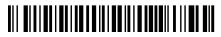

2 Corporate Center Drive, Suite 100 P.O. Box 9040, Melville, NY 11747 © 2019 Resideo Technologies, Inc. www.resideo.com

800-24917A 4/19 Rev. A